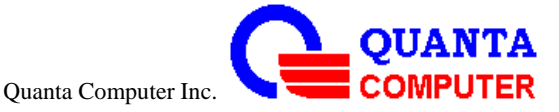

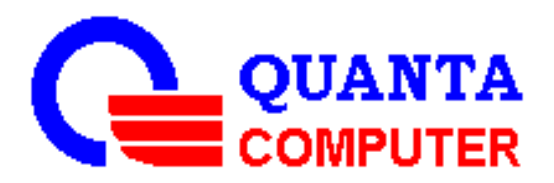

# **FGA** Quick Start Guide

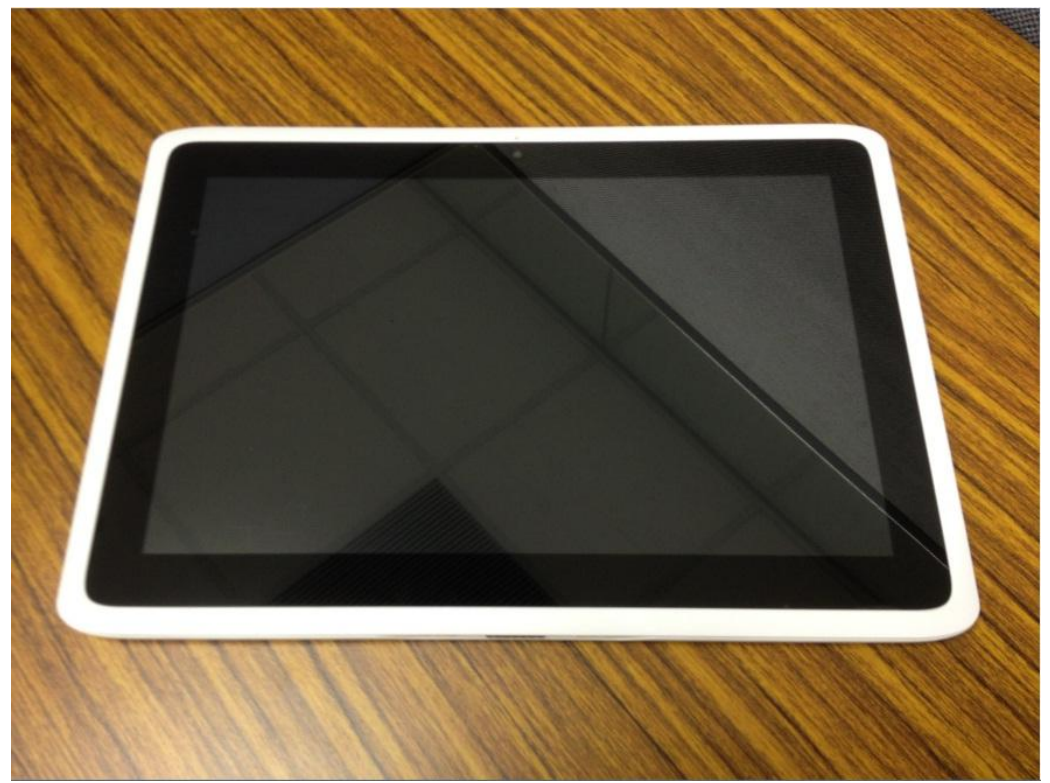

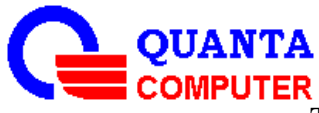

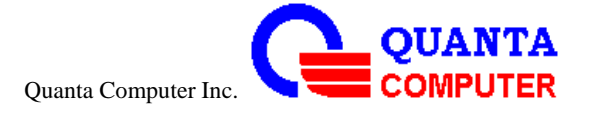

# Quick Start Guide

**CAUTION RISK OF EXPLOSION IF BATTERY IS REPLACED BY AN INCORRECT TYPE. DISPOSE OF USED BATTERIES ACCORDING TO THE INSTRUCTION**

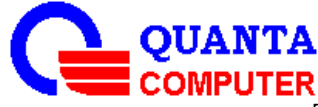

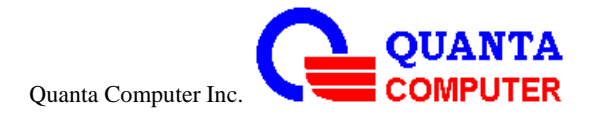

# **Unpacking Your Tablet**

Check that the following items are included in the box:

Tablet

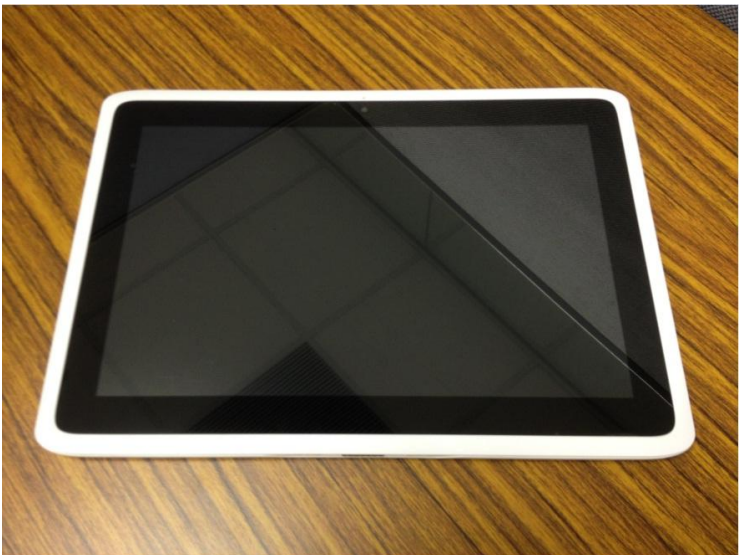

Adaptor and AC Plug

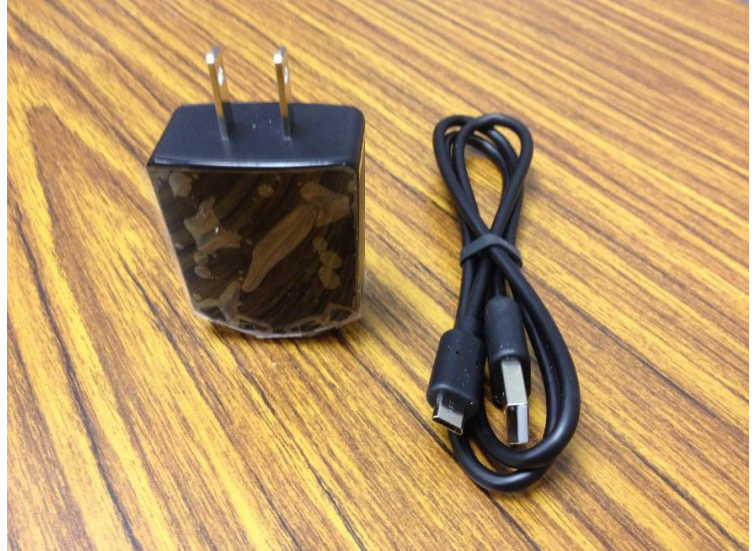

If any items are missing or damaged, please contact your dealer immediately.

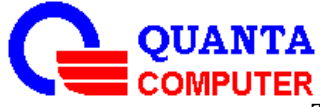

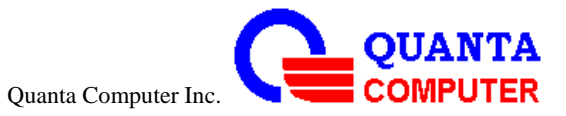

# **Outlook Top View**

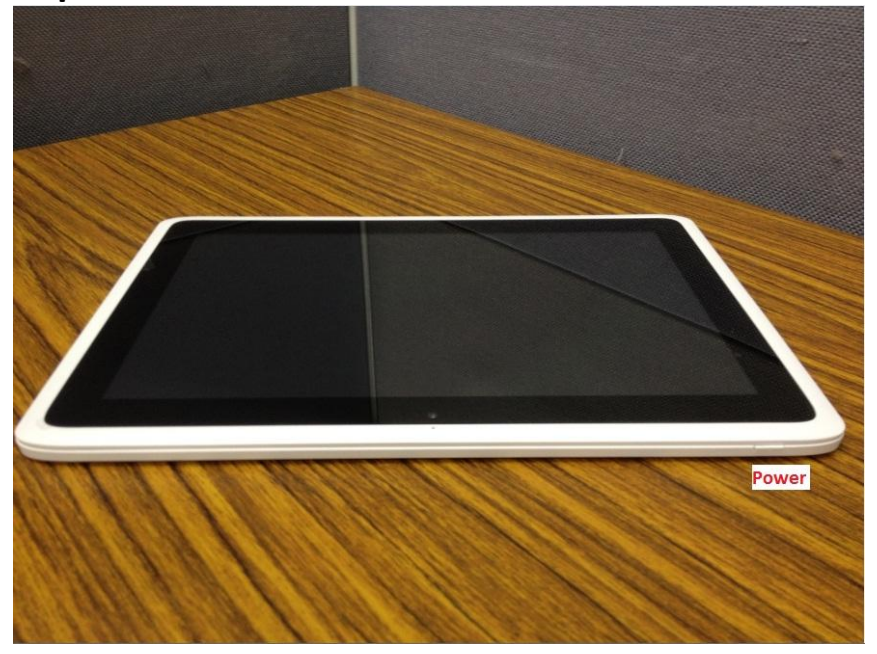

### **Side View**

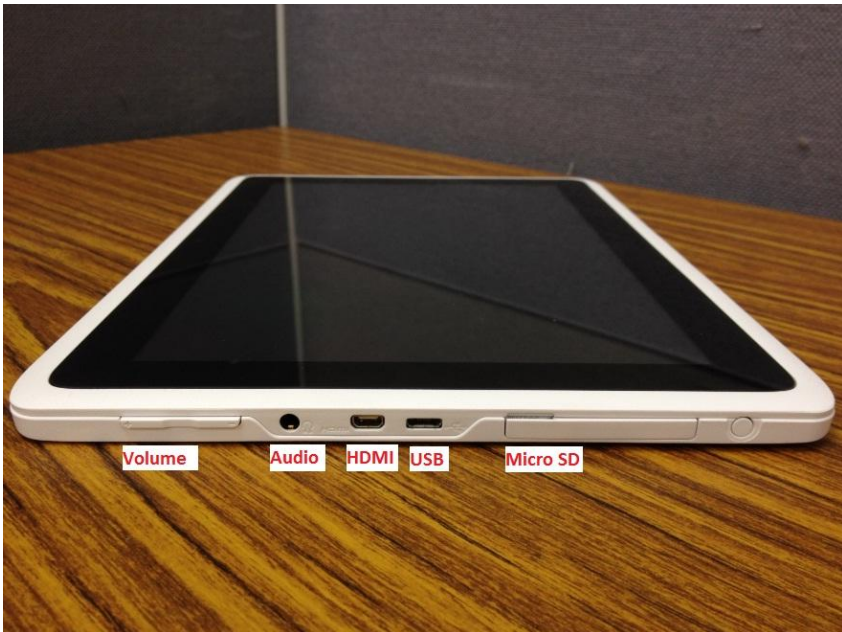

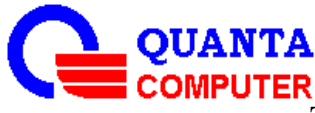

 The release of this document is controlled by the company. Any extra copy of this document must be written permission by the QUANTA product manager.

D

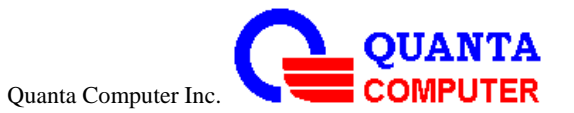

### **Bottom View**

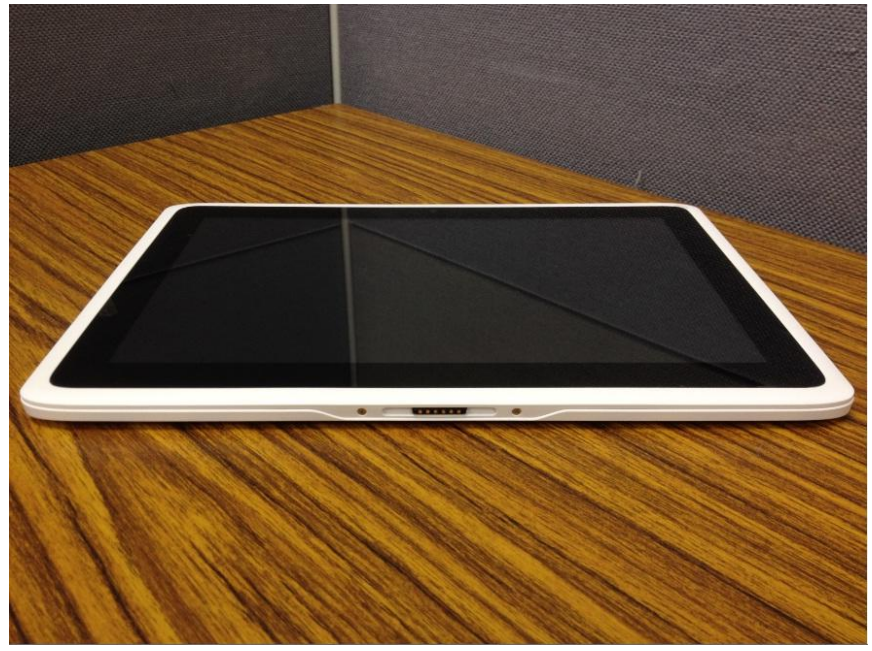

## **Back View**

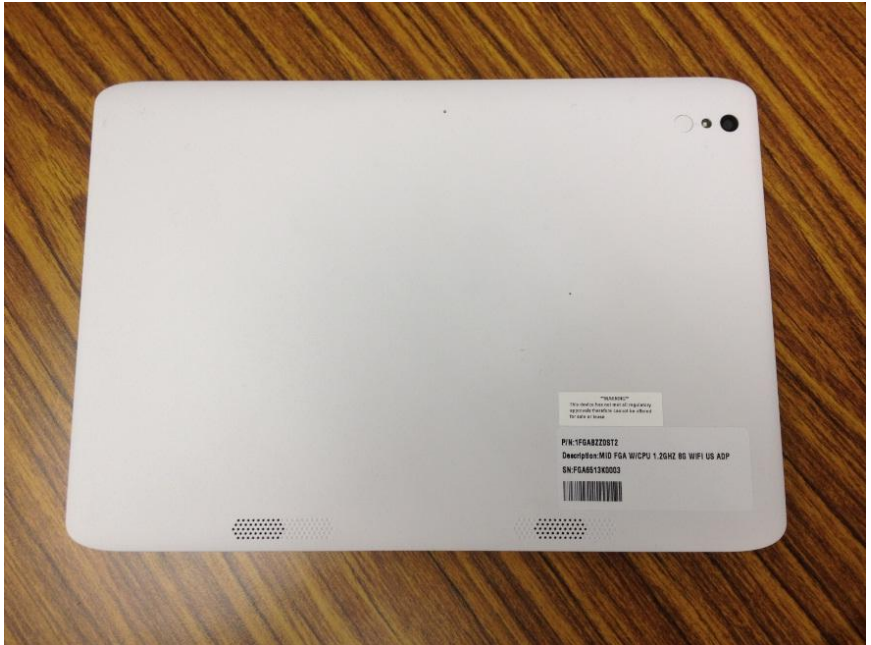

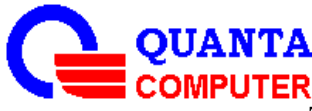

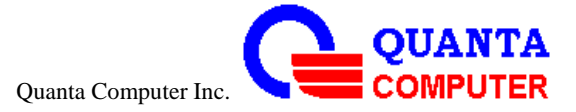

# **Connecting the power adapter**

## **USB adapter**

- 1. Plug the small connector on the adapter into the AC power socket (A).
- 2. Insert the adapter plug into a mains micro USB jack for USB adapter option.

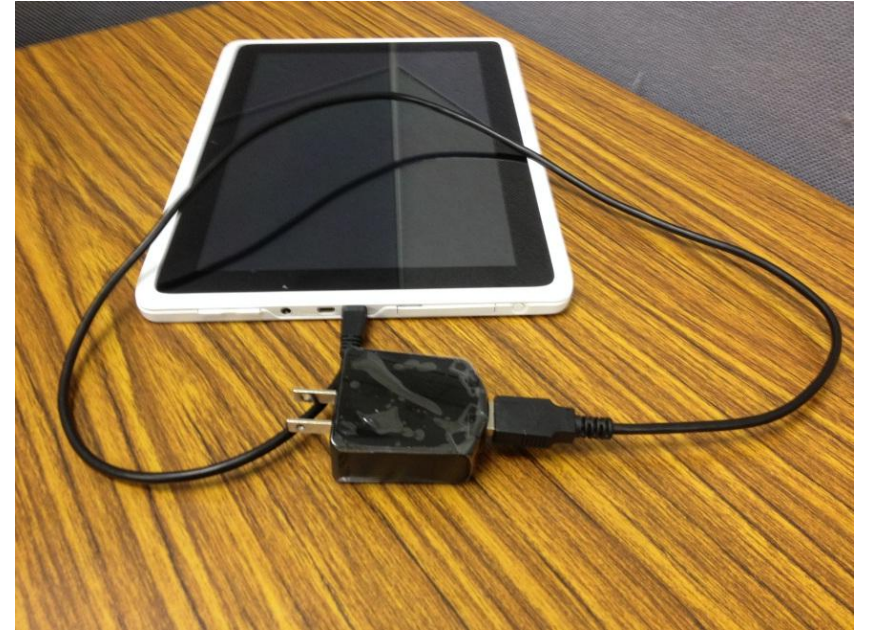

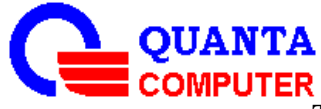

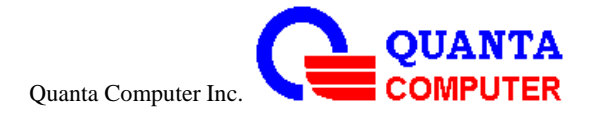

# **Turning your Tablet on**

press the **Power** button on the top left of the tablet

# **Booting Logo**

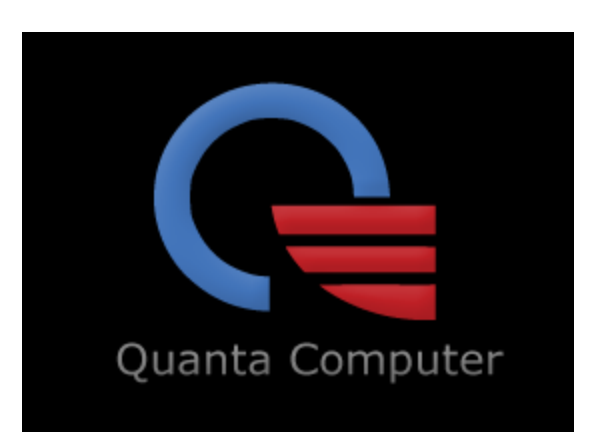

## **Booting Animation**

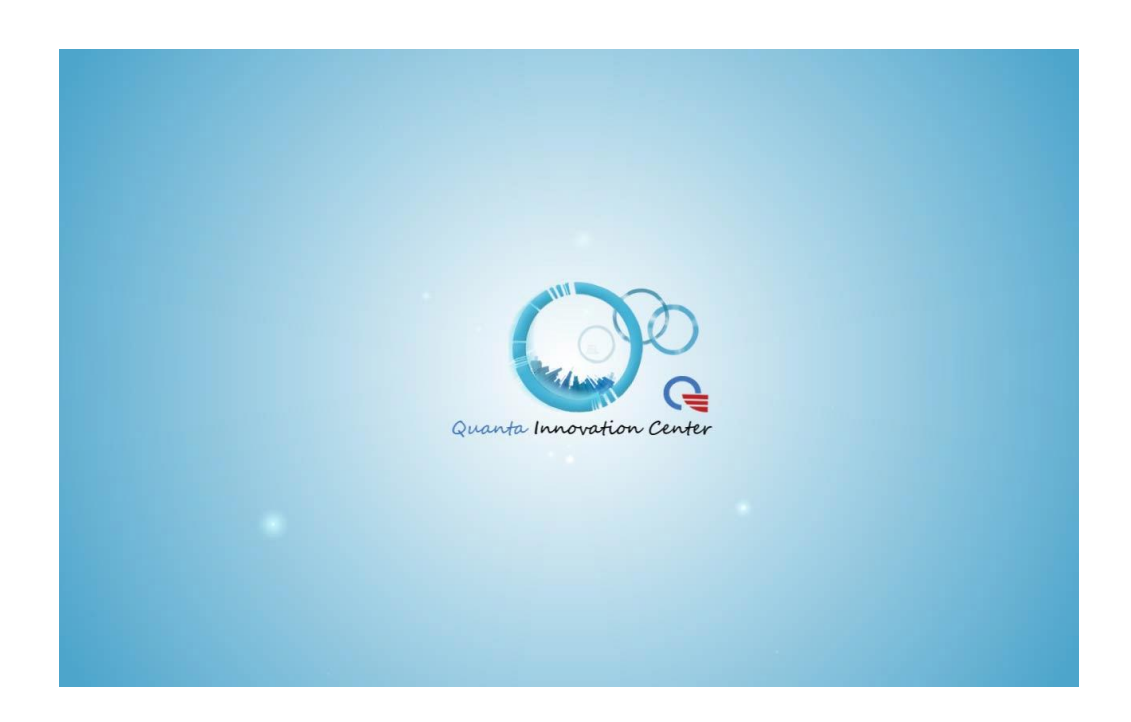

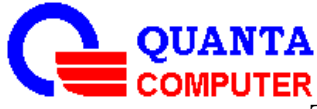

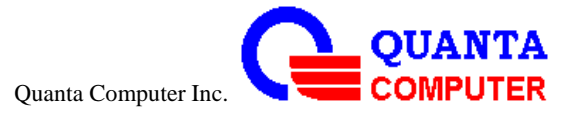

# **1 st time to boot the Tablet**

You can see the welcome page for friendly setting on the  $1<sup>st</sup>$  booting up tablet

1. Welcome page

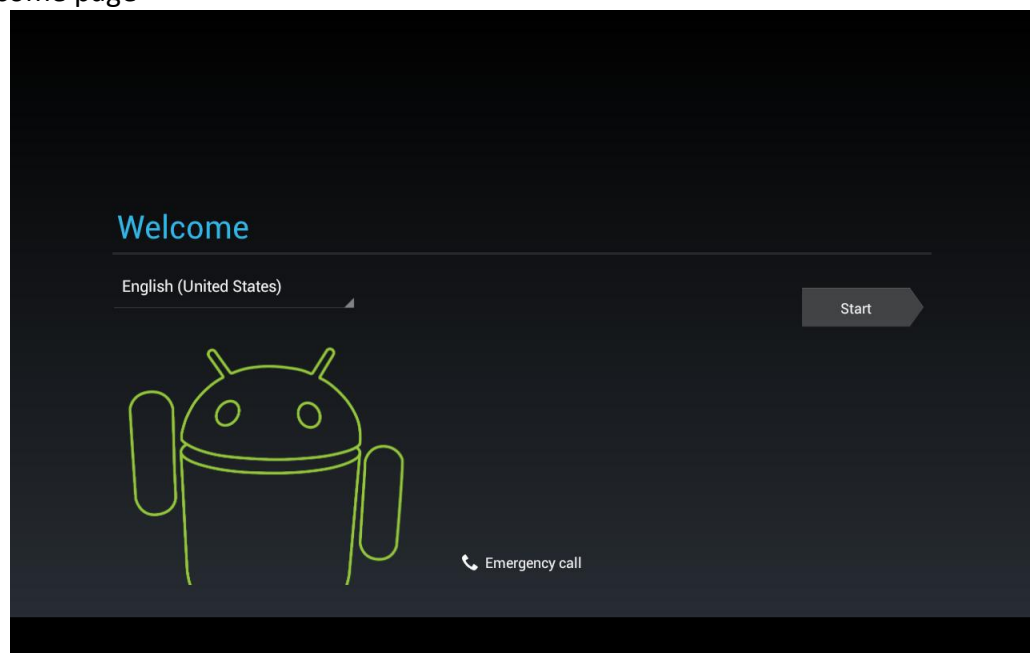

2. To scroll down the menu for setting language

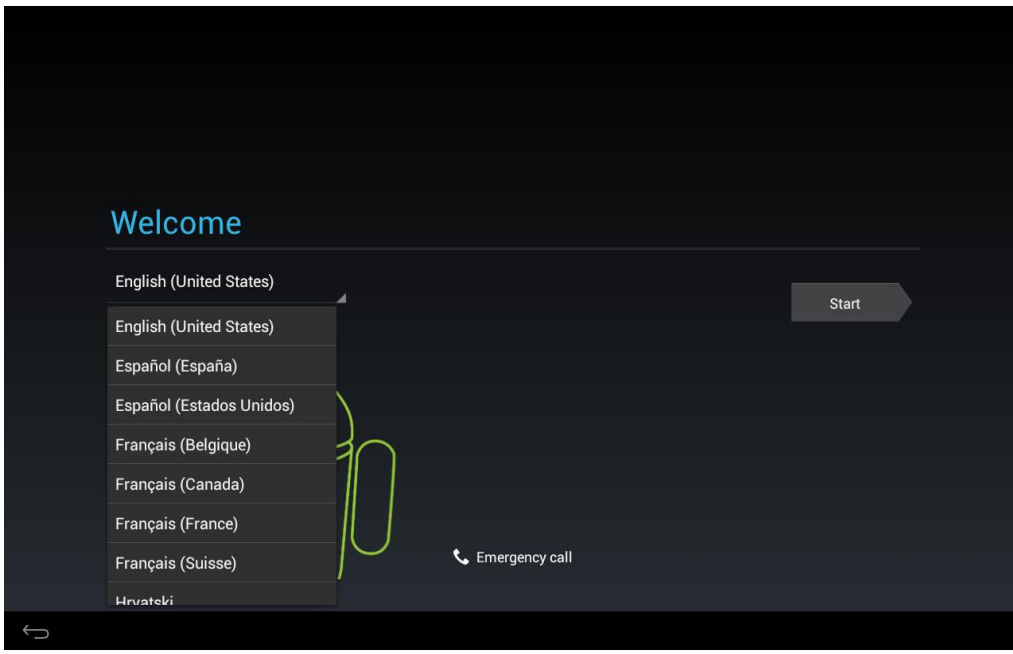

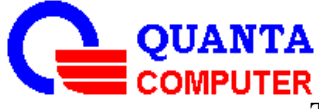

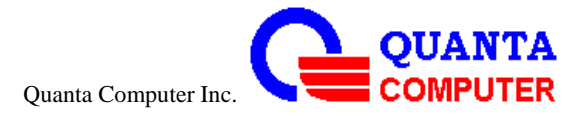

#### 3. Date/Time setting manually

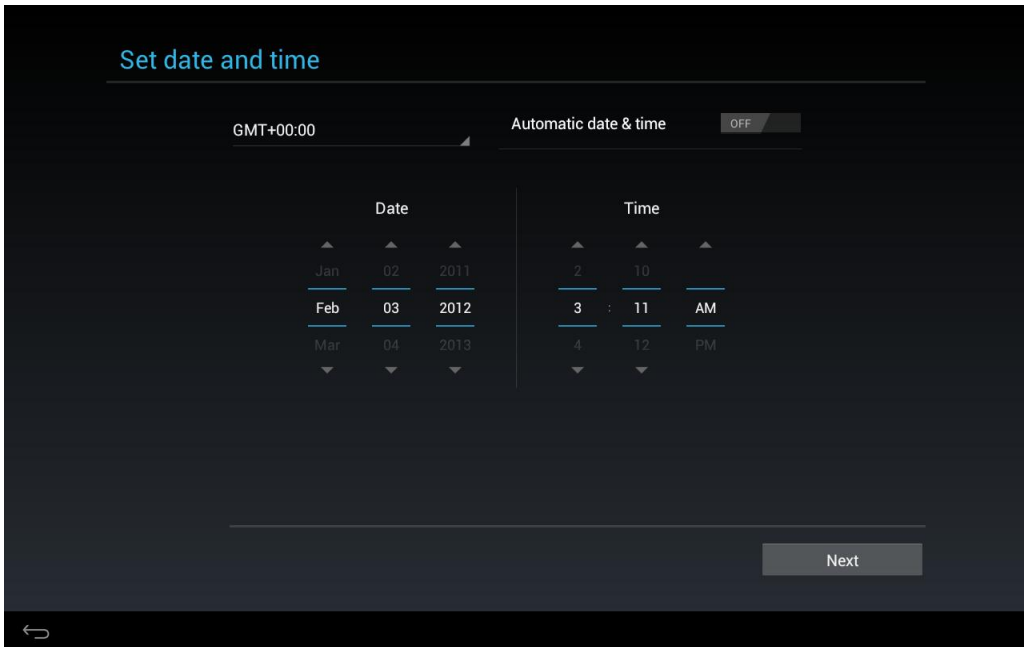

4. Make it Google

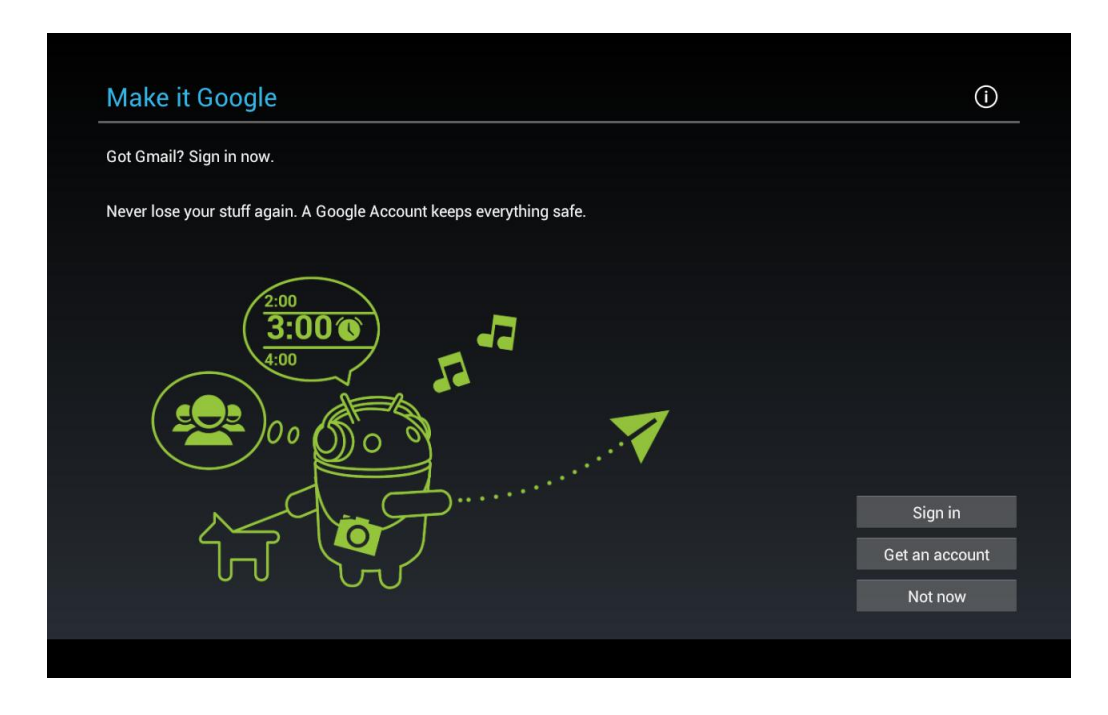

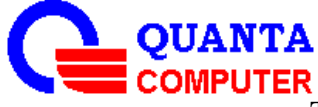

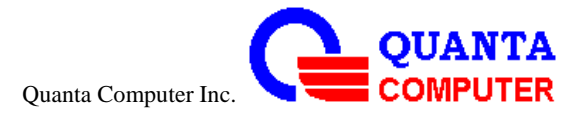

5. Wi-Fi set up, when press "Sign in" or "Get an account"

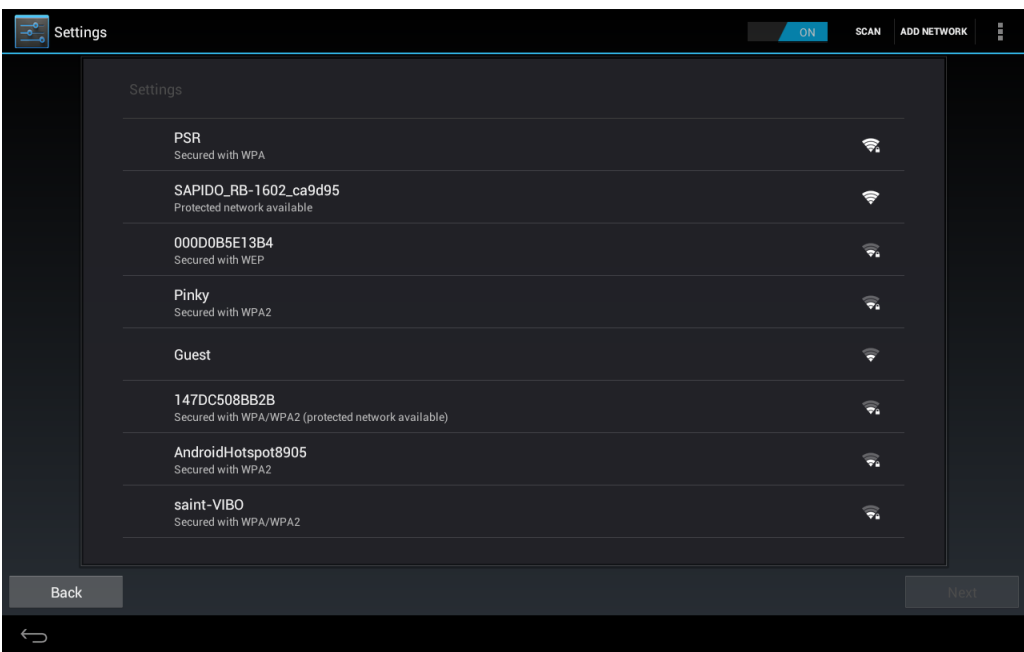

#### 6. Connect to Access point

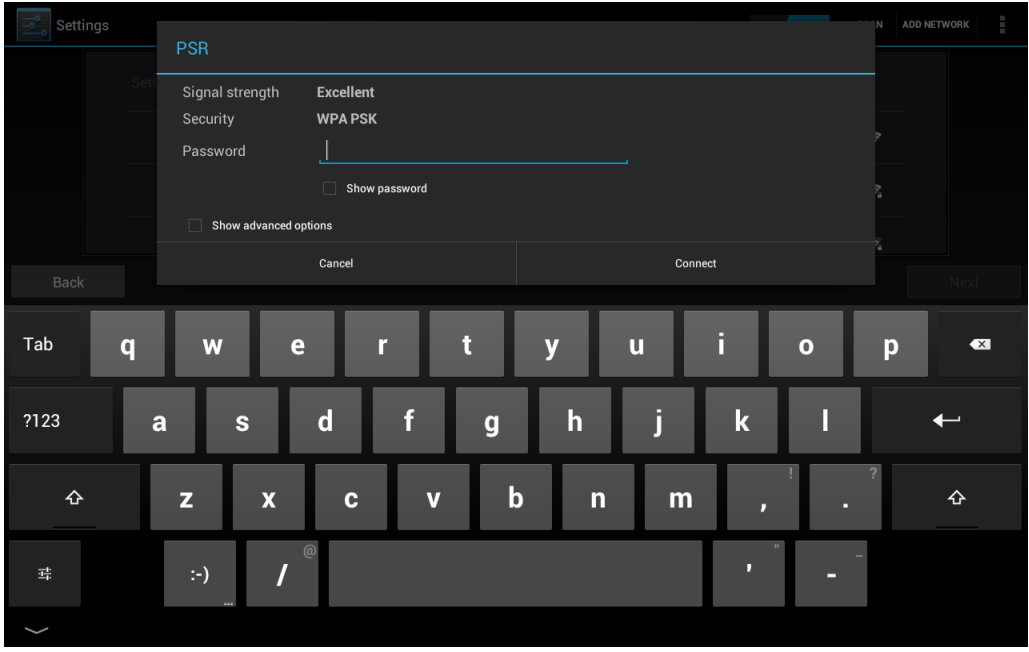

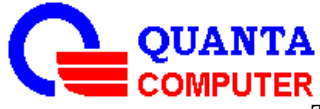

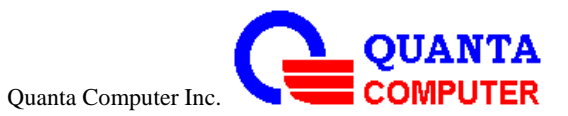

#### 7. Google account sign in

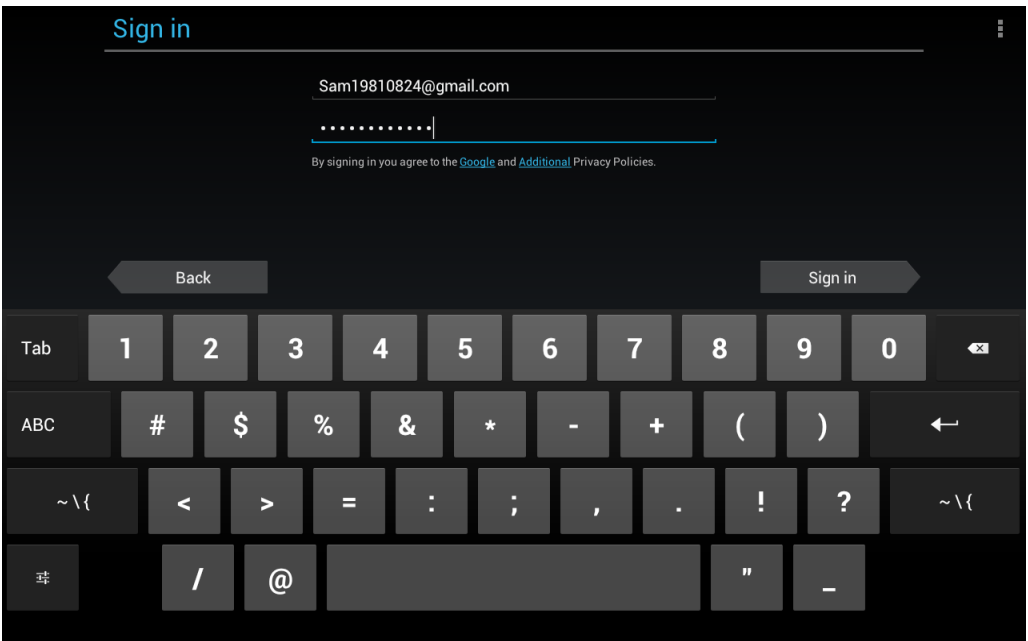

#### 8. Enable purchases

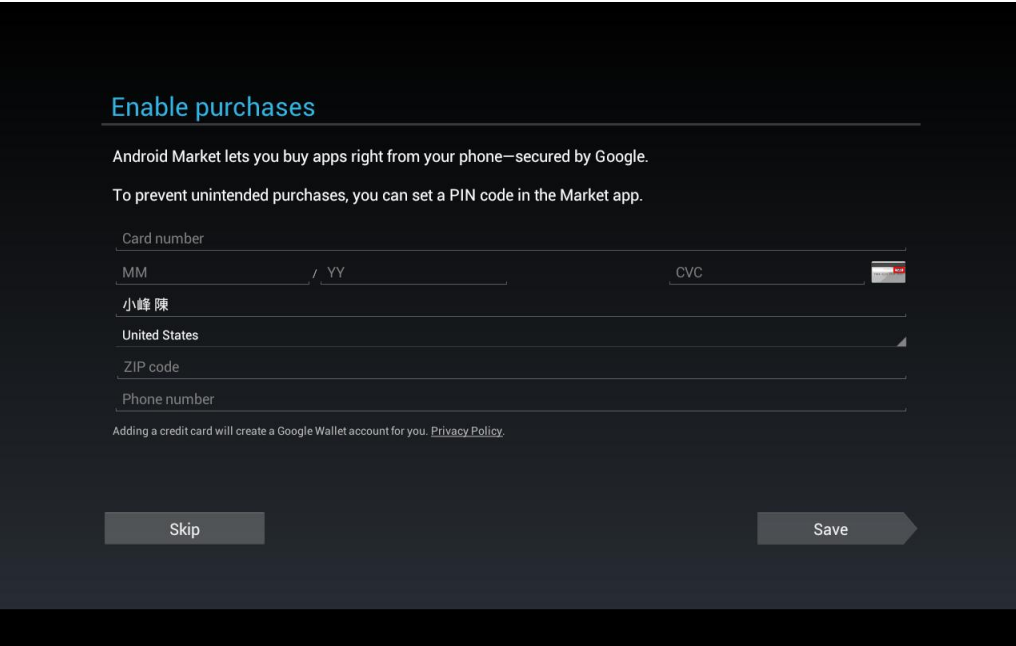

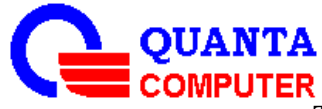

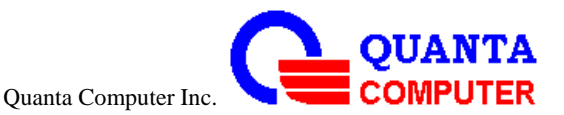

#### 9. Backup and restore

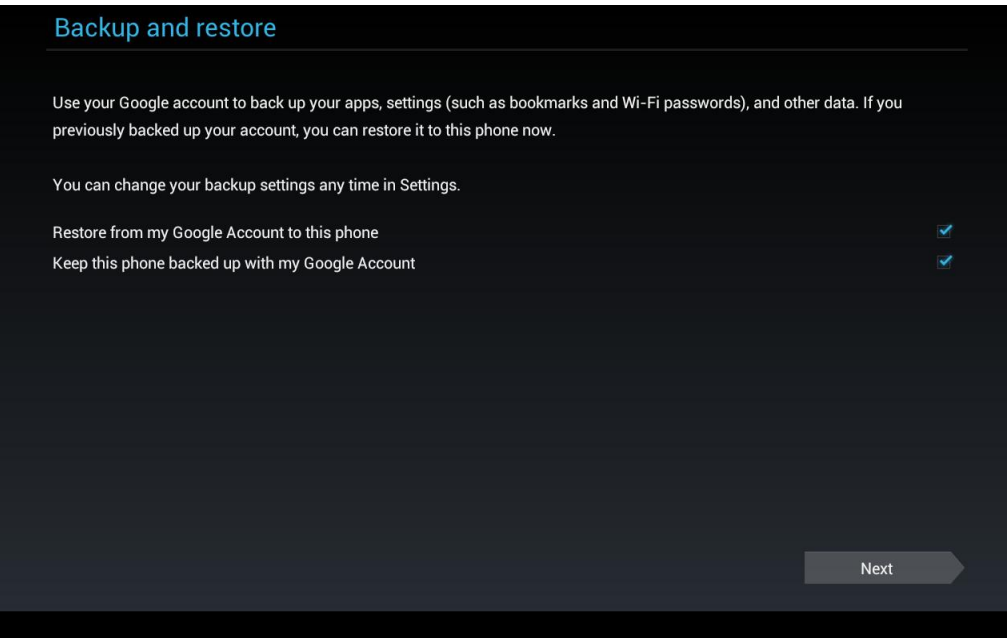

#### 10. Use Google location

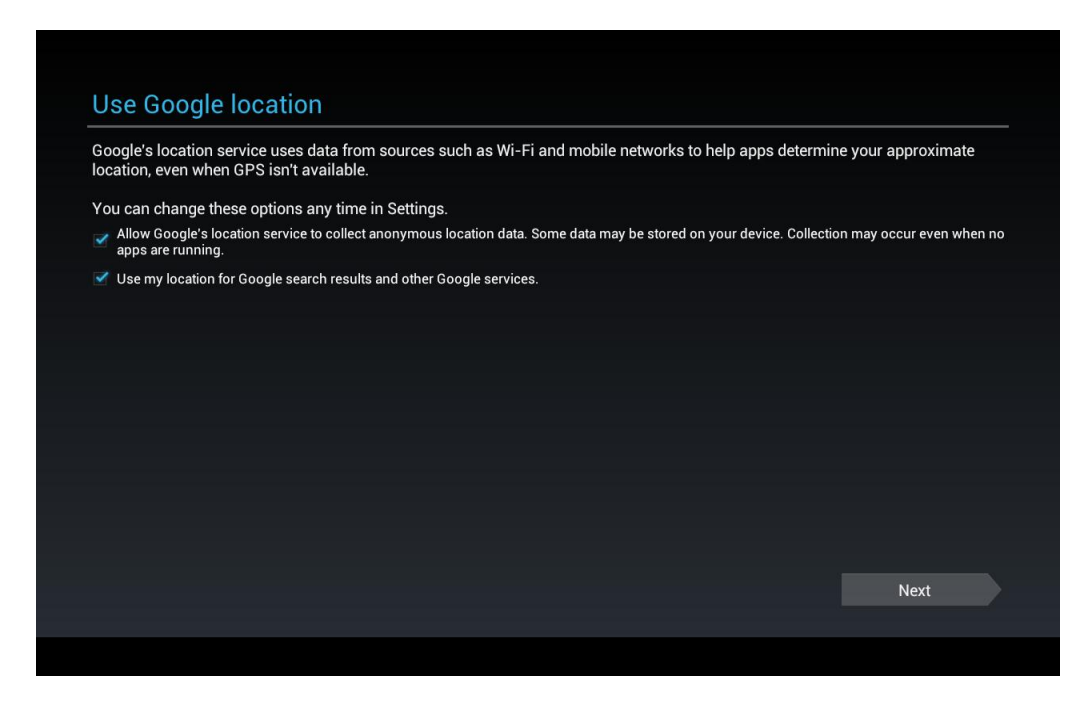

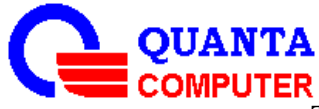

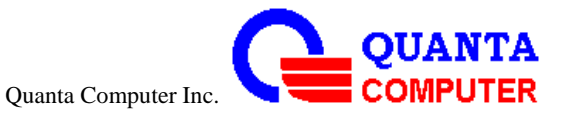

#### 11. This phone belongs to...

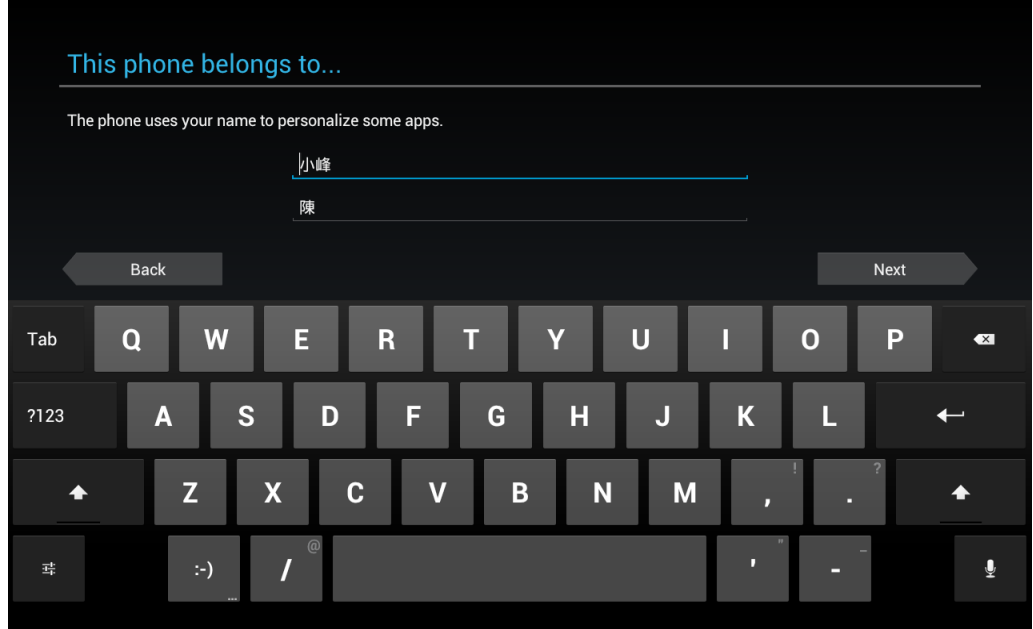

#### 12. Setup complete

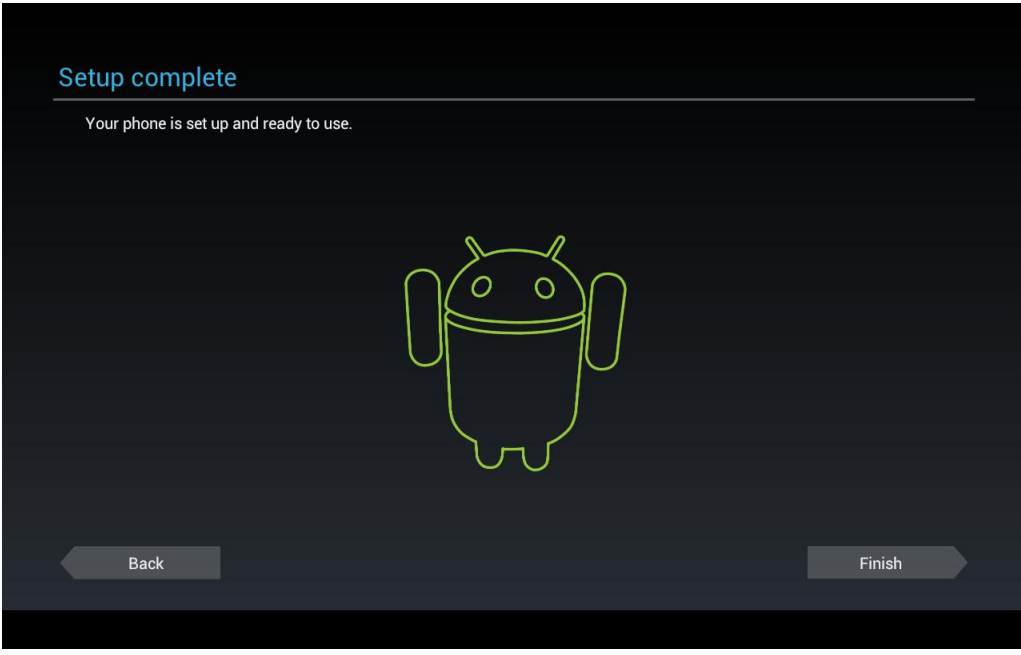

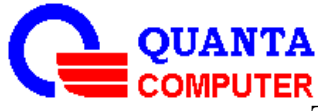

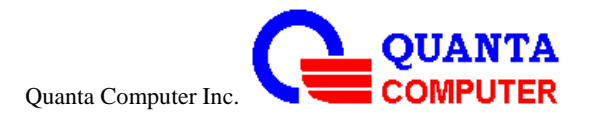

# **Make yourself at home**

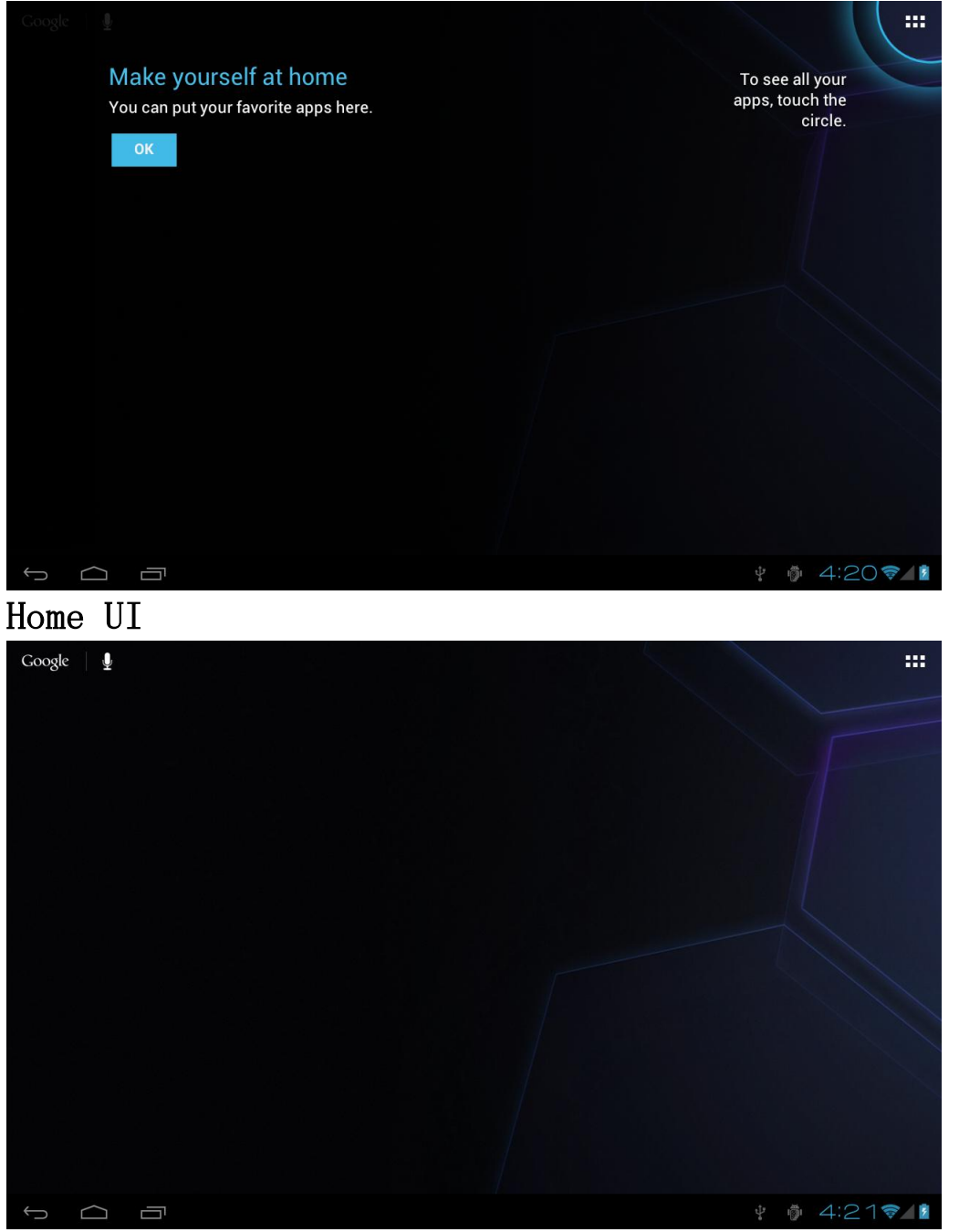

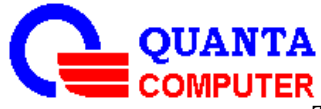

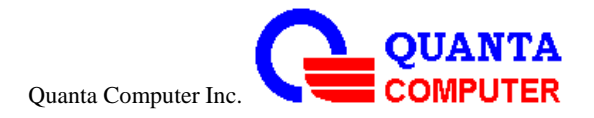

# **Choose some apps**

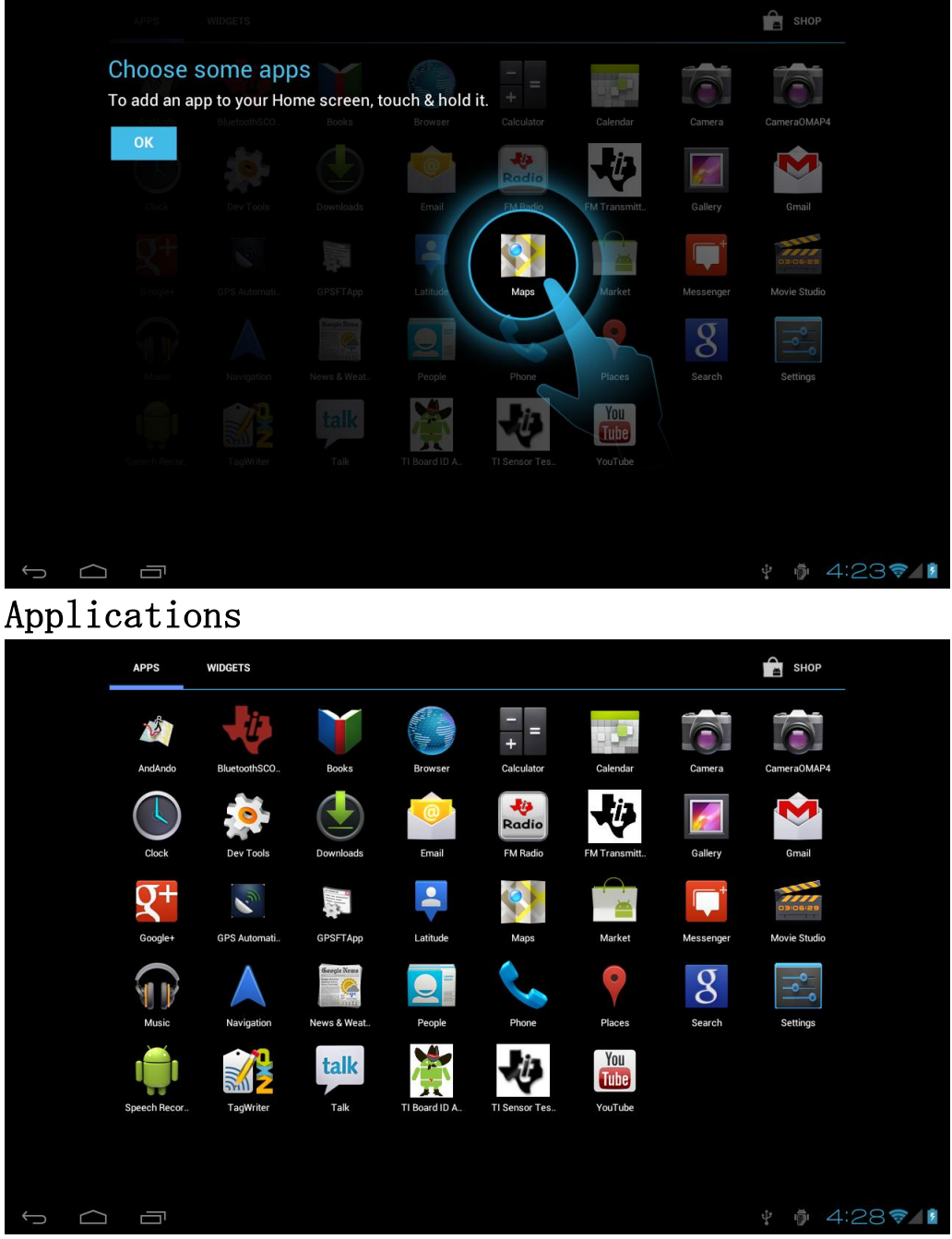

## **To put Tablet on suspended mode**

- 1. To press Power button while Tablet is ON
- 2. The tablet will go to Suspended Mode by Time out setting

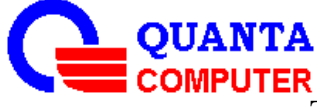

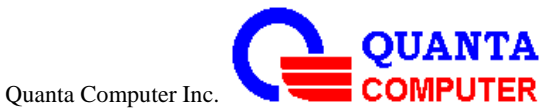

## **To Resume the Tablet from suspended mode**

- 1. To press Power button to resume the Tablet
- 2. To slide the lock icon in the right to "unlock" the system

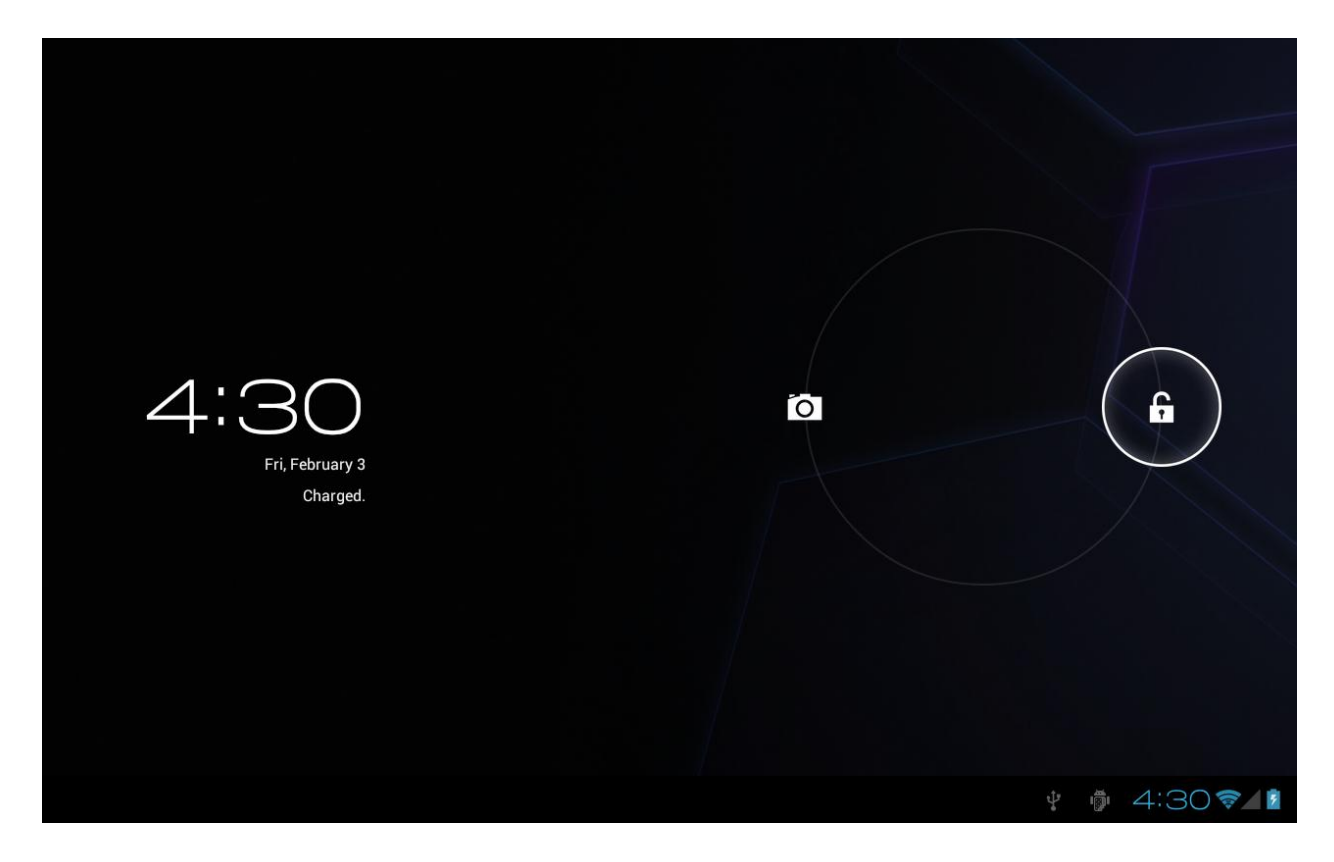

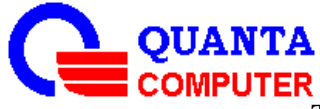

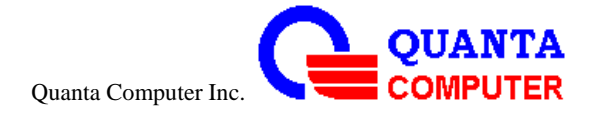

# **To update the Tablet Firmware**

# **Updating Ice cream sandwich on windows 7**

# **Updating ICS(Ice cream sandwich) step by step**

1. Please depressing the "ICS update.zip" file, and you will see the document content.

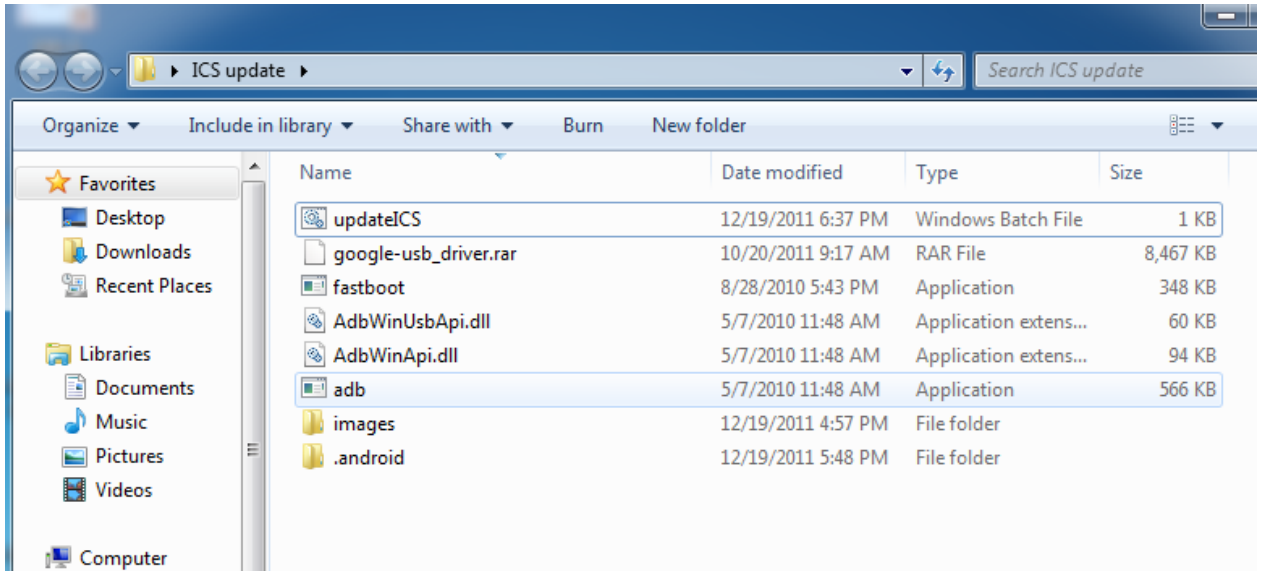

2.Power on your device and into the Honeycomb home page.

3. Go to the "%USERPROFILE%"path.

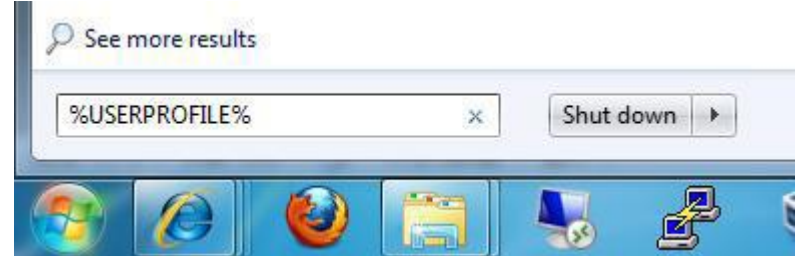

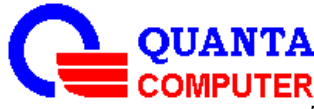

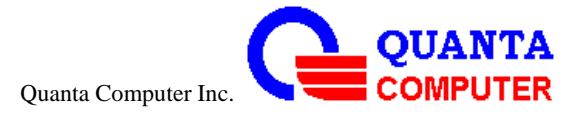

4.Copy the".android"document on the path "%USERPROFILE%".

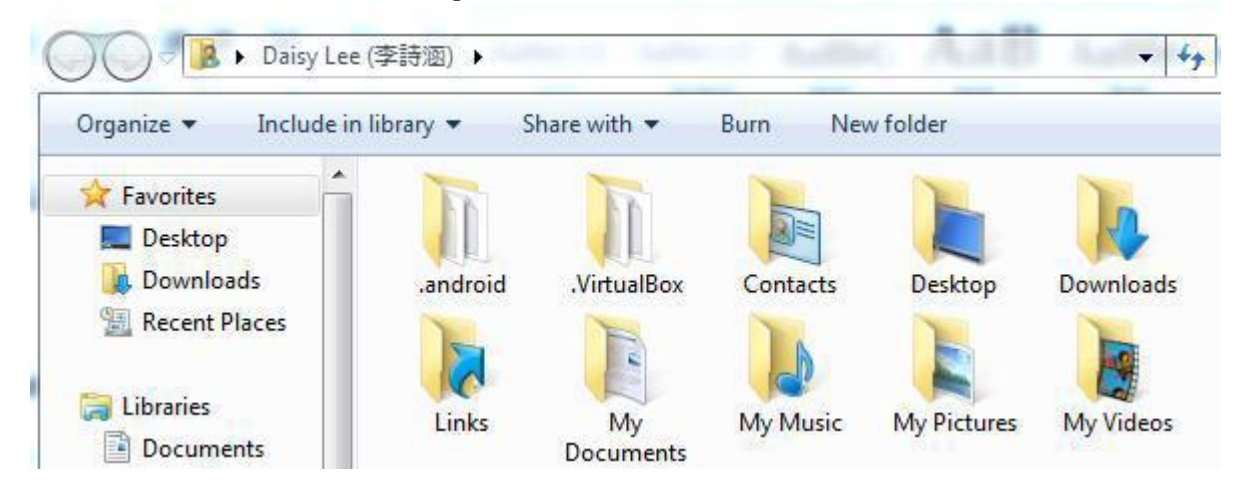

5. Please connect by the Micro USB between PC andFG6

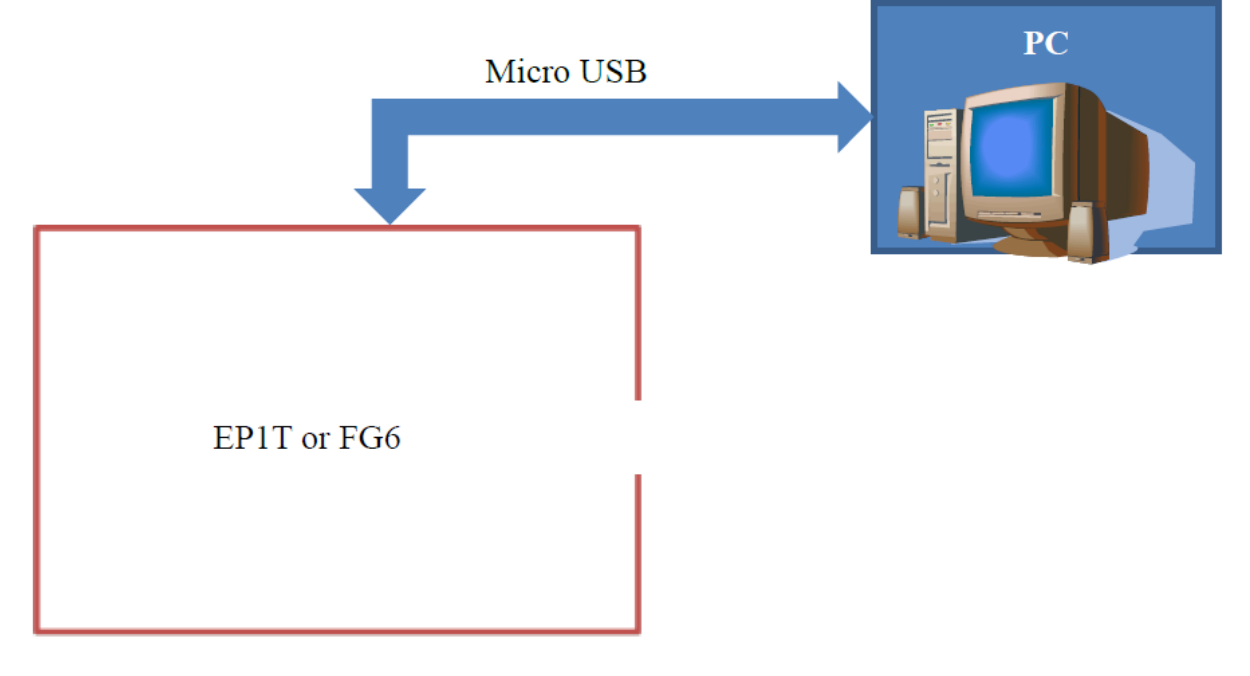

And click the "Installing device driver software" block.

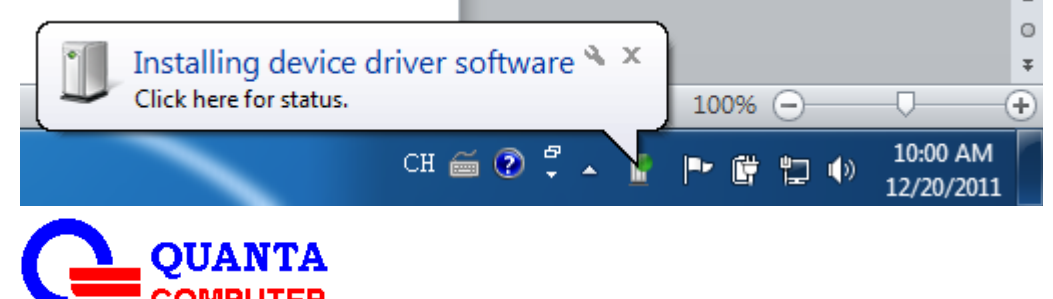

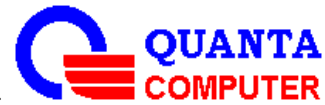

Quanta Computer Inc.

Click "Skip obtaining driver softwarefrom Windows Update"->"yes"

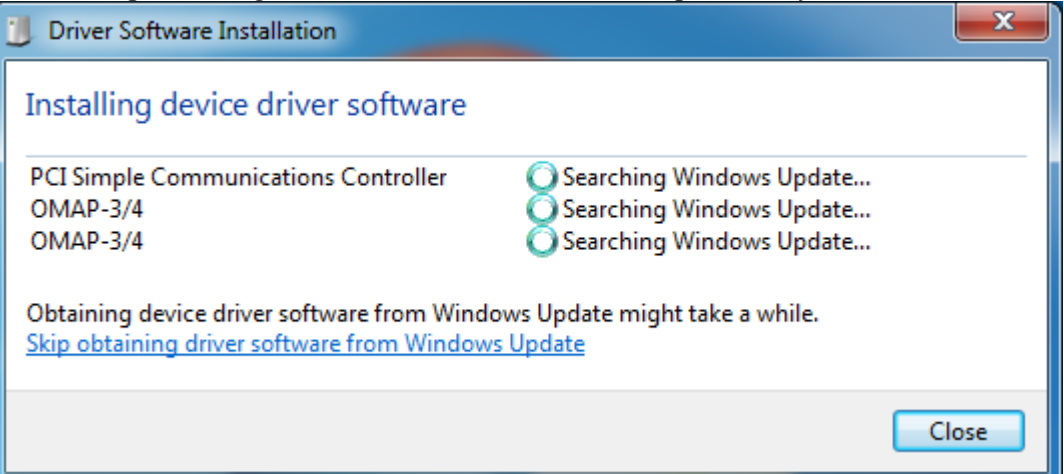

6. Depressing the "google-usb\_driver.rar" package.

7. Move your mouse on the "computer" item and click right button->Properties->Device Manager. Open your "device manager".

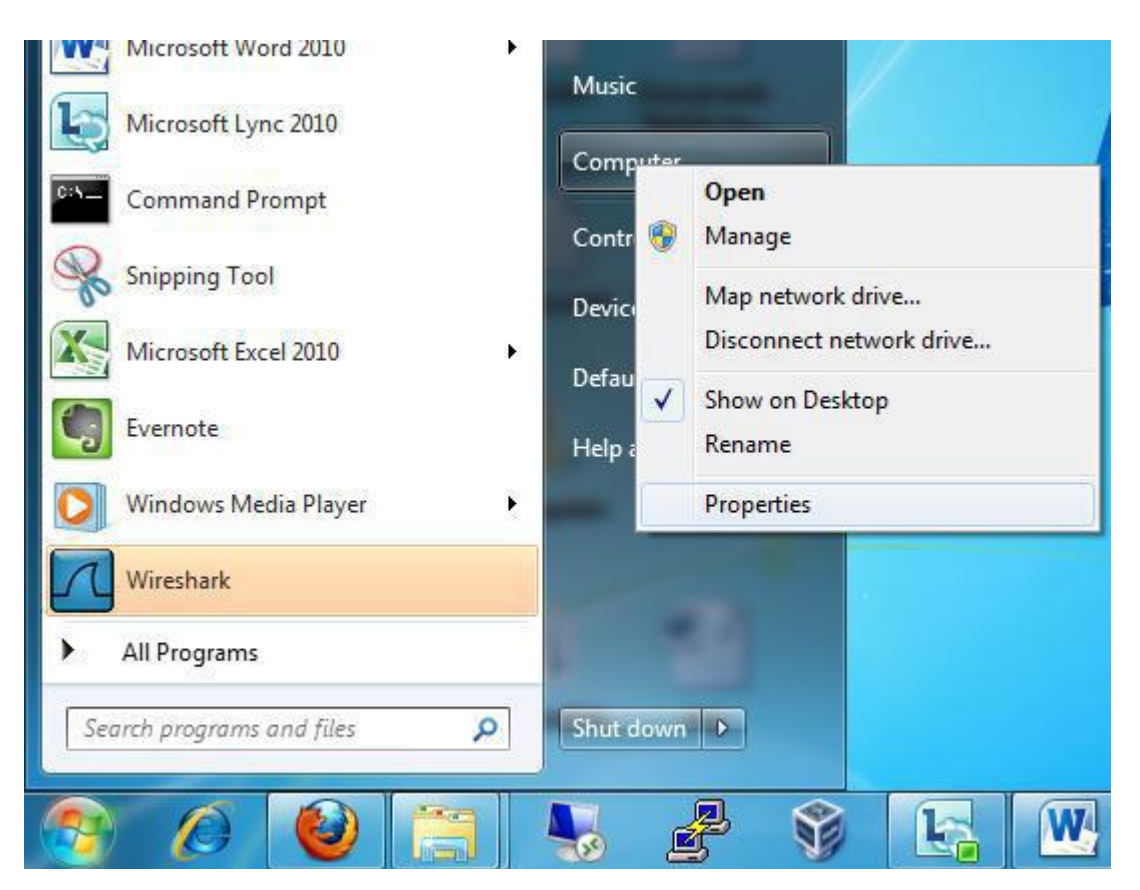

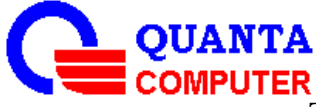

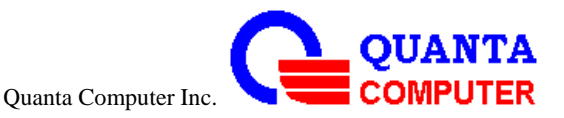

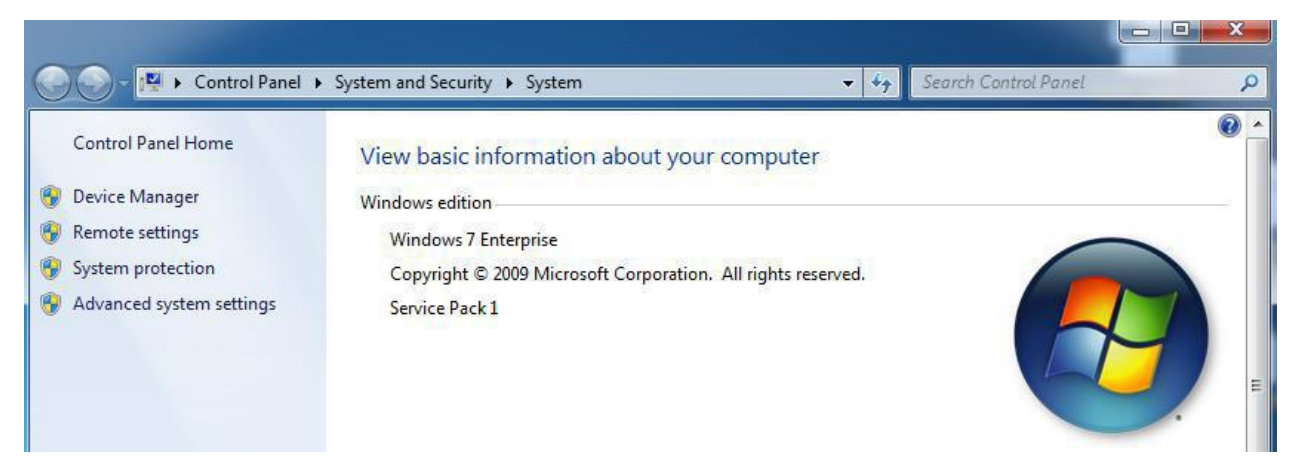

8. Click right button at "OMAP-3/4"andchoice "Update Driver Software".

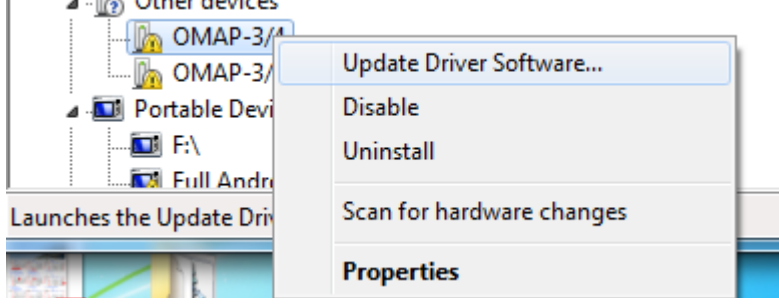

9. Choice "Browse my computer for driver software".

How do you want to search for driver software?

Search automatically for updated driver software Windows will search your computer and the Internet for the latest driver software for your device, unless you've disabled this feature in your device installation settings.

 $\rightarrow$  Browse my computer for driver software Locate and install driver software manually.

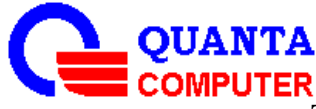

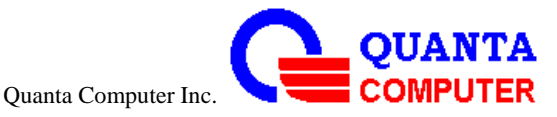

10. Browsing the google-usb\_driver document -> Next -> Close.

#### Browse for driver software on your computer

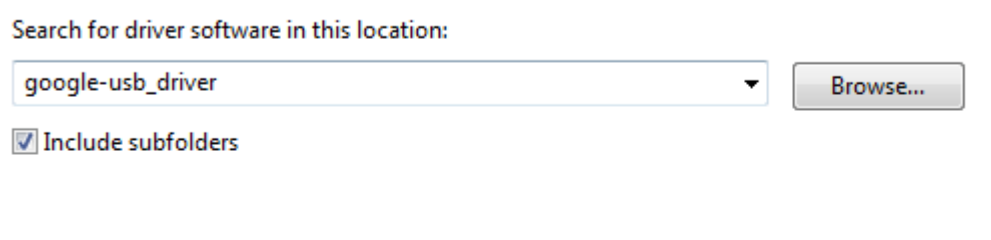

 $\rightarrow$  Let me pick from a list of device drivers on my computer This list will show installed driver software compatible with the device, and all driver software in the same category as the device.

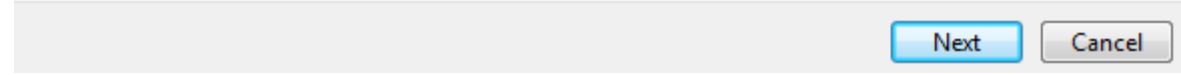

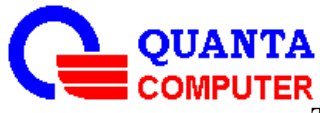

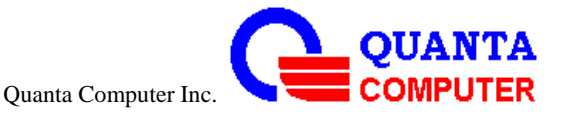

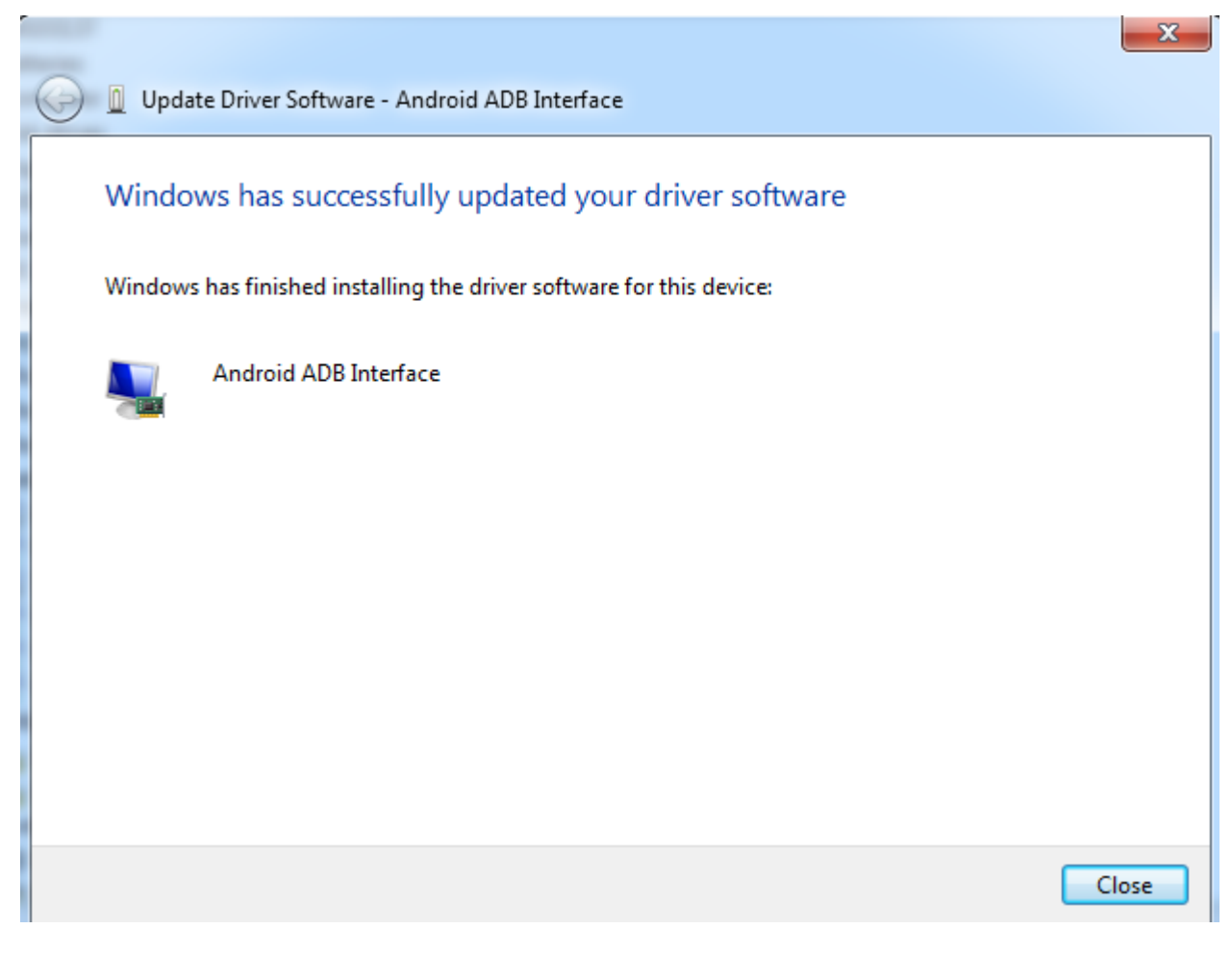

11. If the driver install finished, you will see the "Android ADB Interface"device in the "Device Manager".<br>Android Phone

- 
- Android ADB Interface
- 12.Please double click the updateICS.bat.

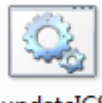

updateICS

13. Please double click the updateICS.bat.

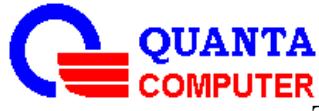

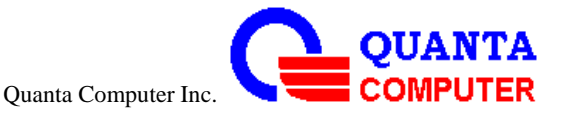

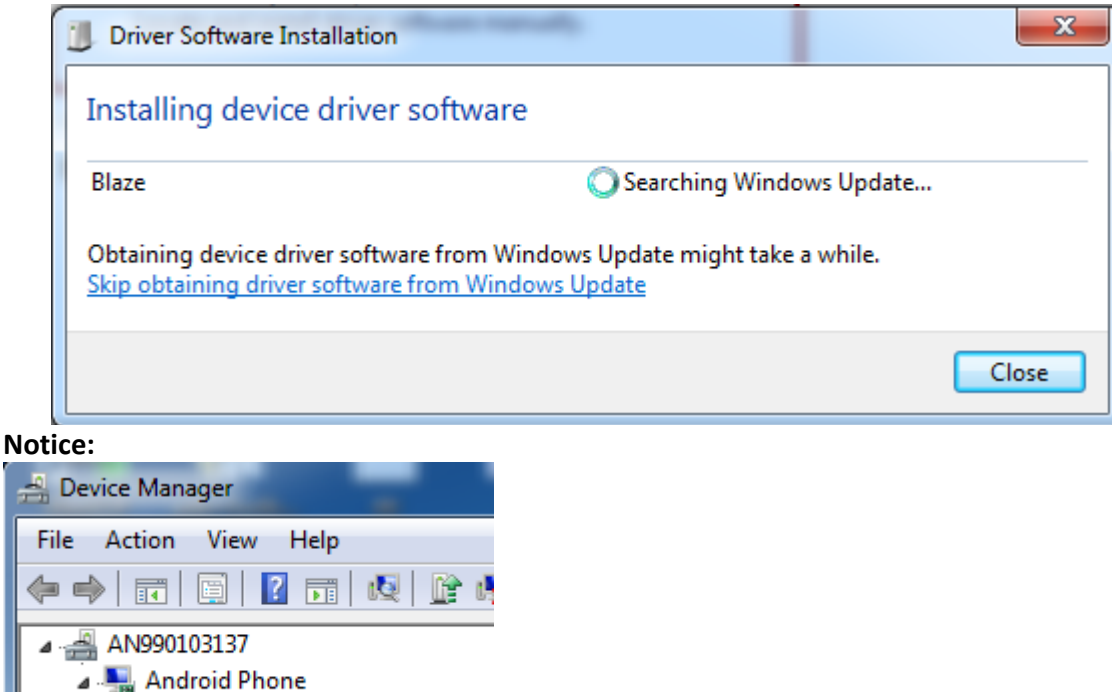

- 14. **The batch file will auto-backup the manufactory testing data on this path before device update to the new version.**
- 15. Waiting a few minutes for update ICS.

**Fastboot Interface** 

d.

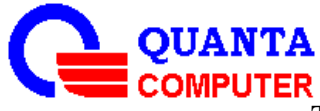

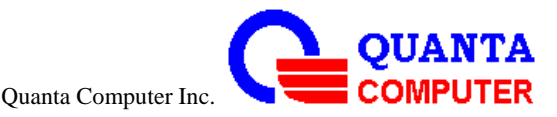

C:\Users\10010013.QUANTA\Desktop\ICS update ver2\ICS update>adb kill-server C:\Users\10010013.QUANTA\Desktop\ICS update ver2\ICS update>adb devices<br>\* daemon not running. starting it now \*<br>\* daemon started successfully \*<br>List of devices attached<br>2F02002600000001 device C:\Users\10010013.QUANTA\Desktop\ICS update ver2\ICS update>adb reboot-bootloade C:\Users\10010013.QUANTA\Desktop\ICS update ver2\ICS update>fastboot.exe flash x loader images\MLO-GP oader images\mLu-or<br>| waiting for device ><br>| sending 'xloader' (23 KB)... OKAY [<br>| writing 'xloader'... OKAY [<br>| inished total time: 0.050s  $0.010s1$  $0.040s1$ finished. total time: 0.050s C:\Users\10010013.QUANTA\Desktop\ICS update ver2\ICS update>fastboot.exe flash b otloader images\u-boot.bin<br>sending 'bootloader' (228 KB)... OKAY [<br>writing 'bootloader'... OKAY [<br>finished. total time: 0.212s  $0.140s1$  $0.072s1$ C:\Users\10010013.QUANTA\Desktop\ICS update ver2\ICS update>fastboot.exe flash b of images\boot.img<br>oot images\boot.img<br>sending 'boot' (5292 KB)... OKAY [<br>writing 'boot'... OKAY [<br>finished. total time: 6.504s  $2.714s$  $1.185s$ C:\Users\10010013.QUANTA\Desktop\ICS update ver2\ICS update>fastboot.exe flash s 

16. If the command lines are showing "finished…" as the figure, your devices already update to ICS finished.<br>finished. total time: 8.058s

C:\Users\10010013.QUANTA\Desktop\ICS update\ICS update ver2\ICS update>fastboot |reboot

rebooting... finished. total time: 0.001s<br>"finished..." Press any key to continue

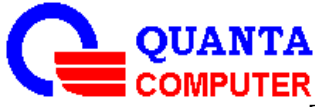

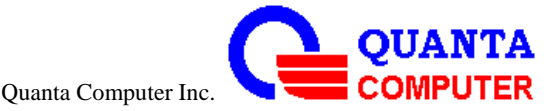

#### **Europe – EU Declaration of Conformity**

This device complies with the essential requirements of the R&TTE Directive 1999/5/EC. The following test methods have been applied in order to prove presumption of conformity with the essential requirements of the R&TTE Directive 1999/5/EC:

- EN 60950-1: 2006+A11:2009:+A1:2010+A12:2011 Safety of Information Technology Equipment
- EN 62209-2: 2010

Human exposure to radio frequency fields from hand-held and body-mounted wireless communication devices – Human models, instrumentation, and procedures -

- EN 62311: 2008

Assessment of electronic and electrical equipment related to human exposure restrictions for electromagnetic fields (0 Hz-300 GHz) (IEC 62311:2007 (Modified))

#### EN 301 489-1 V1.8.1: 2008

Electromagnetic compatibility and Radio Spectrum Matters (ERM); ElectroMagnetic Compatibility (EMC) standard for radio equipment and services; Part 1: Common technical requirements

#### EN 301 489-3 V1.4.1 2002

Electromagnetic compatibility and Radio Spectrum Matters (ERM); ElectroMagnetic Compatibility (EMC) standard for radio equipment and services; Part 3: Specific conditions for Short-Range Devices (SRD) operating on frequencies between 9 kHz and 40 GHz

#### EN 301 489-17 V2.1.1 2009

Electromagnetic compatibility and Radio spectrum Matters (ERM); ElectroMagnetic Compatibility (EMC) standard for radio equipment and services; Part 17: Specific conditions for 2,4 GHz wideband transmission systems and 5 GHz high performance RLAN equipment

- EN 300 328 V1.7.1: 2006
- Electromagnetic compatibility and Radio spectrum Matters (ERM); Wideband Transmission systems; Data transmission equipment operating in the 2,4 GHz ISM band and using spread spectrum modulation techniques; Harmonized EN covering essential requirements under article 3.2 of the R&TTE Directive

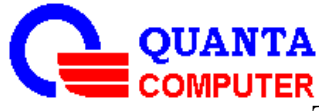

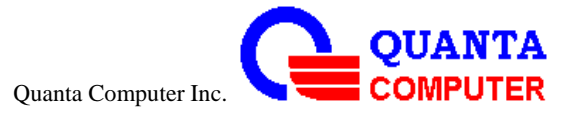

- EN 300 440-1 V1.6.1: 2010
- Electromagnetic compatibility and Radio spectrum Matters (ERM); Short range devices; Radio equipment to be used in the 1 GHz to 40 GHz frequency range; Part1: Technical characteristics and test methods
- -
- EN 300 440-2 V1.4.1: 2010
- Electromagnetic compatibility and Radio spectrum Matters (ERM); Short range devices; Radio equipment to be used in the 1 GHz to 40 GHz frequency range; Part 2: Harmonized EN under article 3.2 of the R&TTE Directive
- EN 301 893 V1.6.1: 2011 Broadband Radio Access Networks (BRAN); 5 GHz high performance RLAN; Harmonized EN covering the essential requirements of article 3.2 of the R&TTE **Directive**

# $CE(0,560)$   $Q$

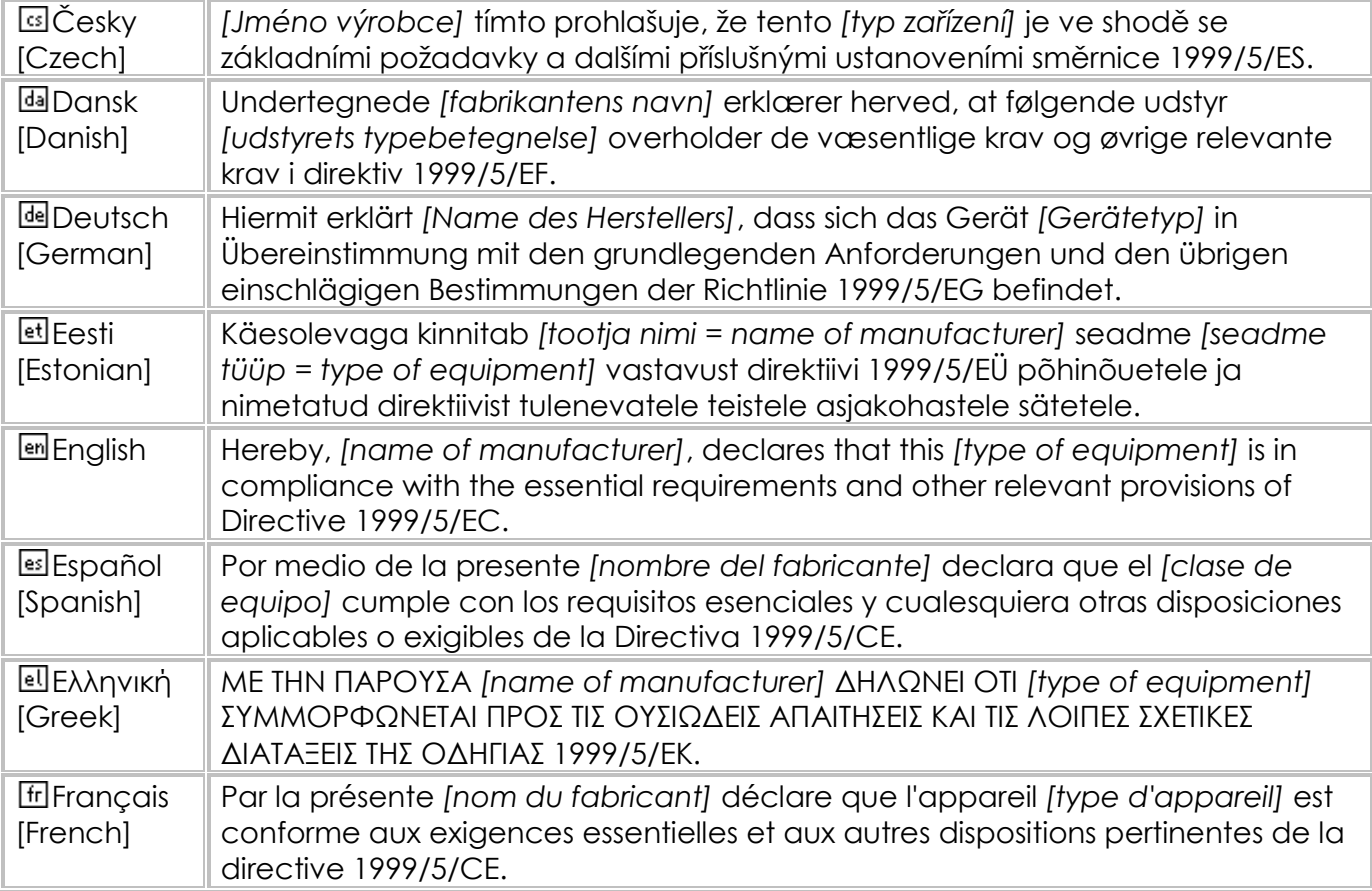

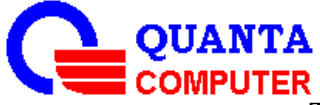

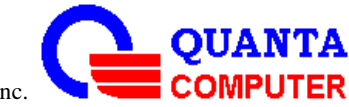

Quanta Computer Inc.

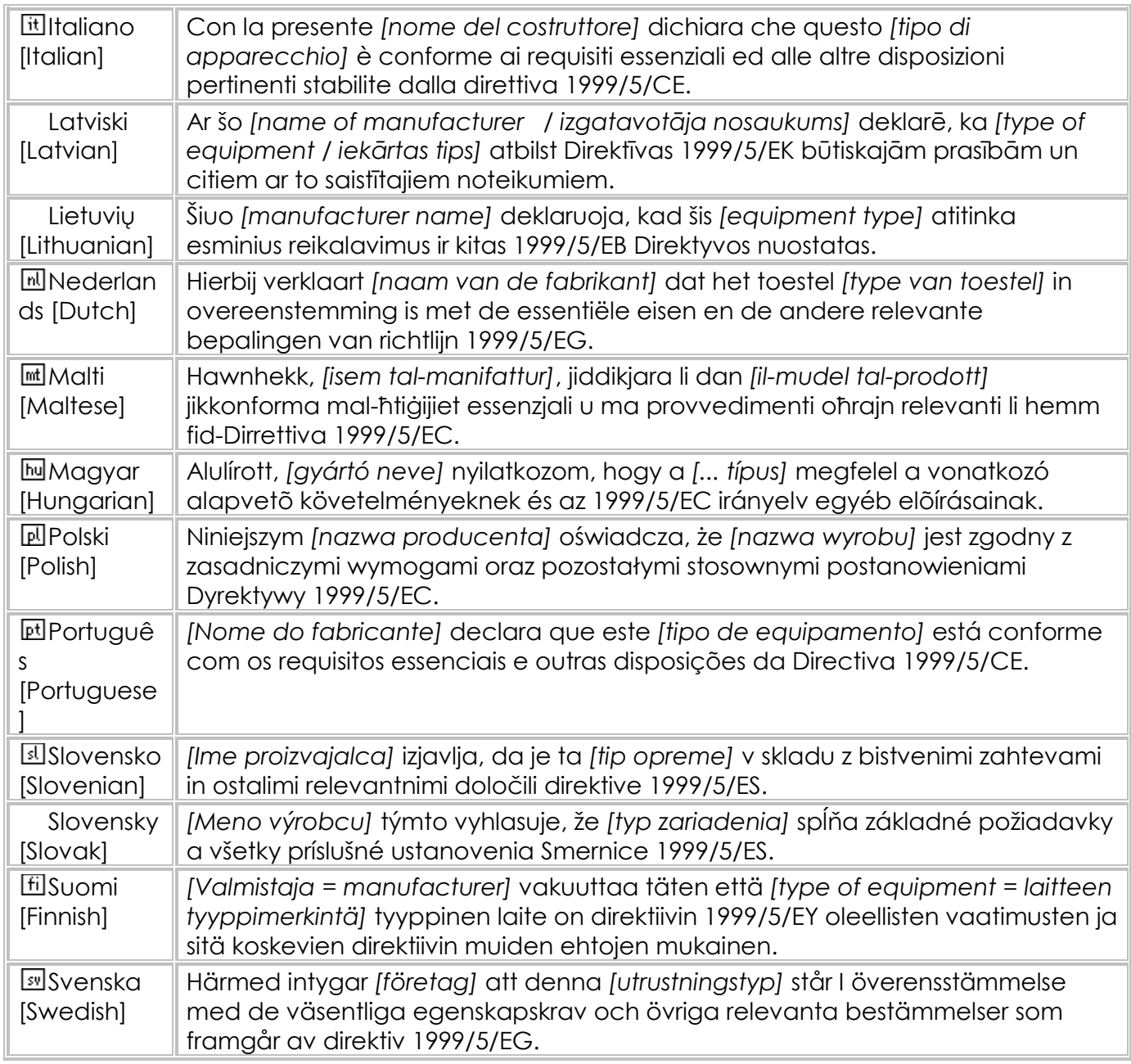

This device is a 2.4/5 GHz wideband transmission system (transceiver), intended for use in all EU member states and EFTA countries, except in France and Italy where restrictive use applies.

In Italy the end-user should apply for a license at the national spectrum authorities in order to obtain authorization to use the device for setting up outdoor radio links and/or for supplying public access to telecommunications and/or network services.

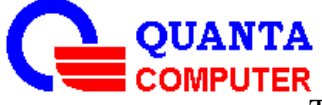

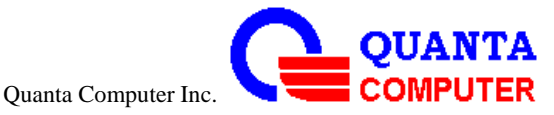

This device may not be used for setting up outdoor radio links in France and in some areas the RF output power may be limited to 10 mW EIRP in the frequency range of 2454 – 2483.5 MHz. For detailed information the end-user should contact the national spectrum authority in France.

This device have been tested to comply with the Sound Pressure Level requirement laid down in the applicable EN 50332-1and/or EN 50332-2 standards. Permanent hearing loss may occur if earphones or headphones are used at high volume for prolonged periods of time. Logo

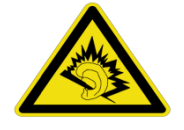

Warning statement: A pleine puissance, l'écoute prolongée du baladeur peut endommager l'oreille de l'utilisateur.

This device complies with Part 15 of the FCC Rules. Operation is subject to the following two conditions: (1) This device may not cause harmful interference, and (2) this device must accept any interference received, including interference that may cause undesired operation.

This equipment has been tested and found to comply with the limits for a Class B digital device, pursuant to Part 15 of the FCC Rules. These limits are designed to provide reasonable protection against harmful interference in a residential installation. This equipment generates, uses and can radiate radio frequency energy and, if not installed and used in accordance with the instructions, may cause harmful interference to radio communications. However, there is no guarantee that interference will not occur in a particular installation. If this equipment does cause harmful interference to radio or television reception, which can be determined by turning the equipment off and on, the user is encouraged to try to correct the interference by one of the following measures:

- Reorient or relocate the receiving antenna.
- Increase the separation between the equipment and receiver.

 Connect the equipment into an outlet on a circuit different from that to which the receiver is connected.

Consult the dealer or an experienced radio/TV technician for help.

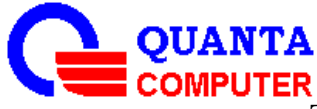

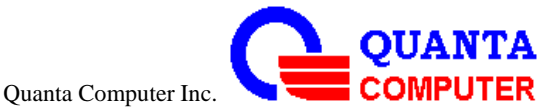

**FCC Caution:** Any changes or modifications not expressly approved by the party responsible for compliance could void the user's authority to operate this equipment.

This transmitter must not be co-located or operating in conjunction with any other antenna or transmitter.

#### **Radiation Exposure Statement:**

This device meets the government's requirements for exposure to radio waves.

This device is designed and manufactured not to exceed the emission limits for exposure to radio frequency (RF) energy set by the Federal Communications Commission of the U.S. Government.

The exposure standard for wireless device employs a unit of measurement known as the Specific Absorption Rate, or SAR. The SAR limit set by the FCC is 1.6W/kg. \* Tests for SAR are conducted using standard operating positions accepted by the FCC with the device transmitting at its highest certified power level in all tested frequency bands.

Note: The country code selection is for non-US model only and is not available to all US model. Per FCC regulation, all WiFi product marketed in US must fixed to US operation channels only.

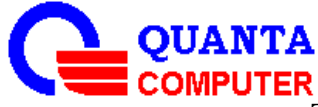